## LED メッセージボード FMB-22/55/75

iPhone での文字化けを解消するアプリ設定方法

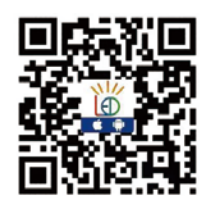

スマートフォン&タブレットでの使用方法 ①QRコードをスマートフォンでスキャンしソフトをダウンロードします。

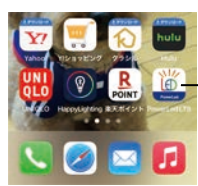

②インストール完了後スマートフォンに【PowerLed LTS】のアイコンが表示されます。 ③このアイコンです。【PoweLed LTS】のアイコンを開きます。

Englis

 $\begin{tabular}{|c|c|c|c|c|} \hline A & $A$ \\ \hline \hline \multicolumn{1}{|c|}{\bf A} & $\multicolumn{1}{|c|}{\bf A} \\ \hline \multicolumn{1}{|c|}{\bf A} & $\multicolumn{1}{|c|}{\bf A} \\ \hline \multicolumn{1}{|c|}{\bf A} & $\multicolumn{1}{|c|}{\bf A} \\ \hline \multicolumn{1}{|c|}{\bf B} & $\multicolumn{1}{|c|}{\bf A} \\ \hline \multicolumn{1}{|c|}{\bf B} & $\multicolumn{1}{|c|}{\bf A} \\ \hline \multicolumn{1}{|c|}{\$ 

No Controller be found

 $\equiv$ 

Q

合計7フォン

Couriert 7-Segmen

Arini

フォント名

DroidSansFall... ダウンロード

、4ダウンロード済み

ダウンロード<br>ダウンロード

ダウンロード

状態

No Controller be found.

 $\begin{array}{|c|c|c|c|c|c|} \hline & \textbf{A} & \textbf{A} & \textbf{A} \\ \hline \textbf{A} & \textbf{B} & \textbf{B} & \textbf{B} \\ \hline \textbf{A} & \textbf{B} & \textbf{B} & \textbf{B} \\ \hline \textbf{A} & \textbf{B} & \textbf{B} & \textbf{B} & \textbf{B} \\ \hline \textbf{A} & \textbf{B} & \textbf{B} & \textbf{B} & \textbf{B} & \textbf{B} \\ \hline \textbf{A} & \textbf{B} & \textbf{B} & \textbf{B} &$ 

Japanese

A01. 起動画面が開きますので、右上のLanguegeをJapaneseに変更します

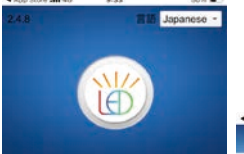

A02. 次に右下のツールボックスを押し、左下2番目のフォントダウンロードを押すと、 アプリに現在標準でインストールされているフォントが表示されます。 フォント名がMS-Gothicの右のダウンロードを押してフォントを追加して下さい。

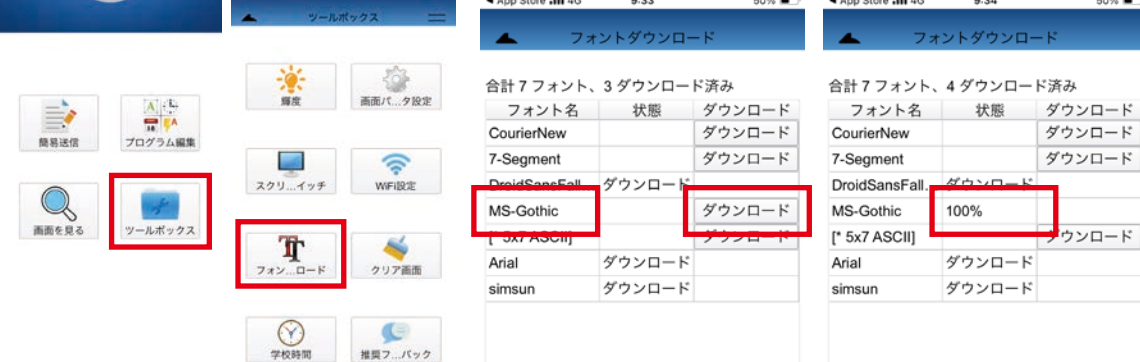

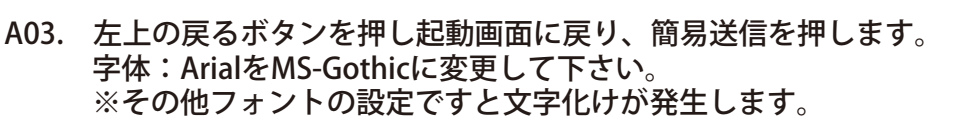

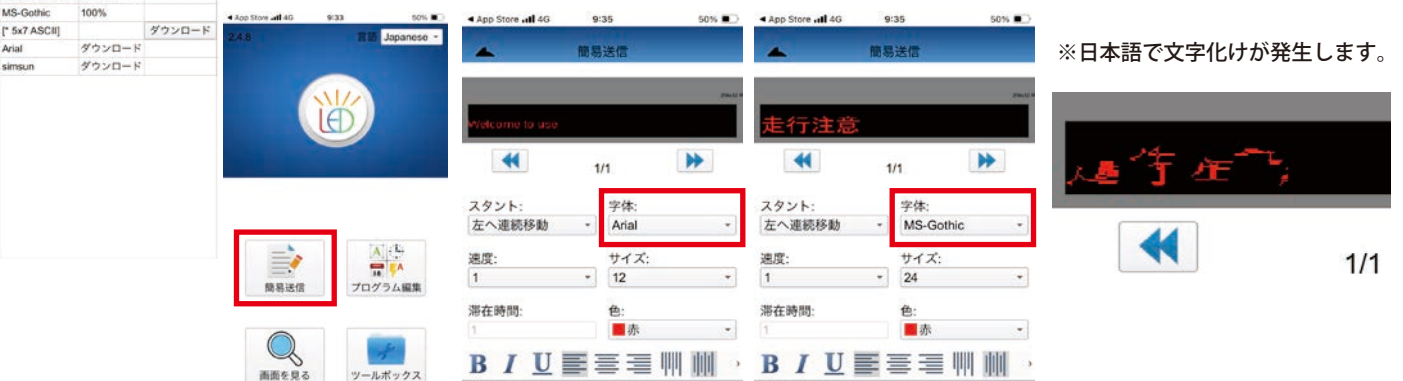

A04. 設定が終わったら説明書1ページの④に進んで下さい。